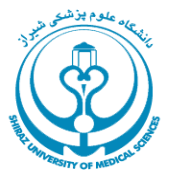

**دانشگاه علوم پزشكي شيراز** 

**راهنماي آموزشي** 

# **Wiley**

# WWW TEY TONLINE LIBRARY

### **تهيه كنندگان :**

 **<sup>1</sup> شيوا استوار**

**كارشناس ارشد كتابداري و اطلاع رساني پزشكي، دانشگاه علوم پزشكي شيراز** 

# **<sup>2</sup> شيرين دهقان**

**كارشناس ارشد كتابداري و اطلاع رساني پزشكي، دانشگاه علوم پزشكي شيراز** 

**1392**

shivaostovar@yahoo.com/scmnglib@sums.ac.ir

Dehghan.sh@gmail.com/deghansh@sums.ac.ir

## فهرست مندرجات

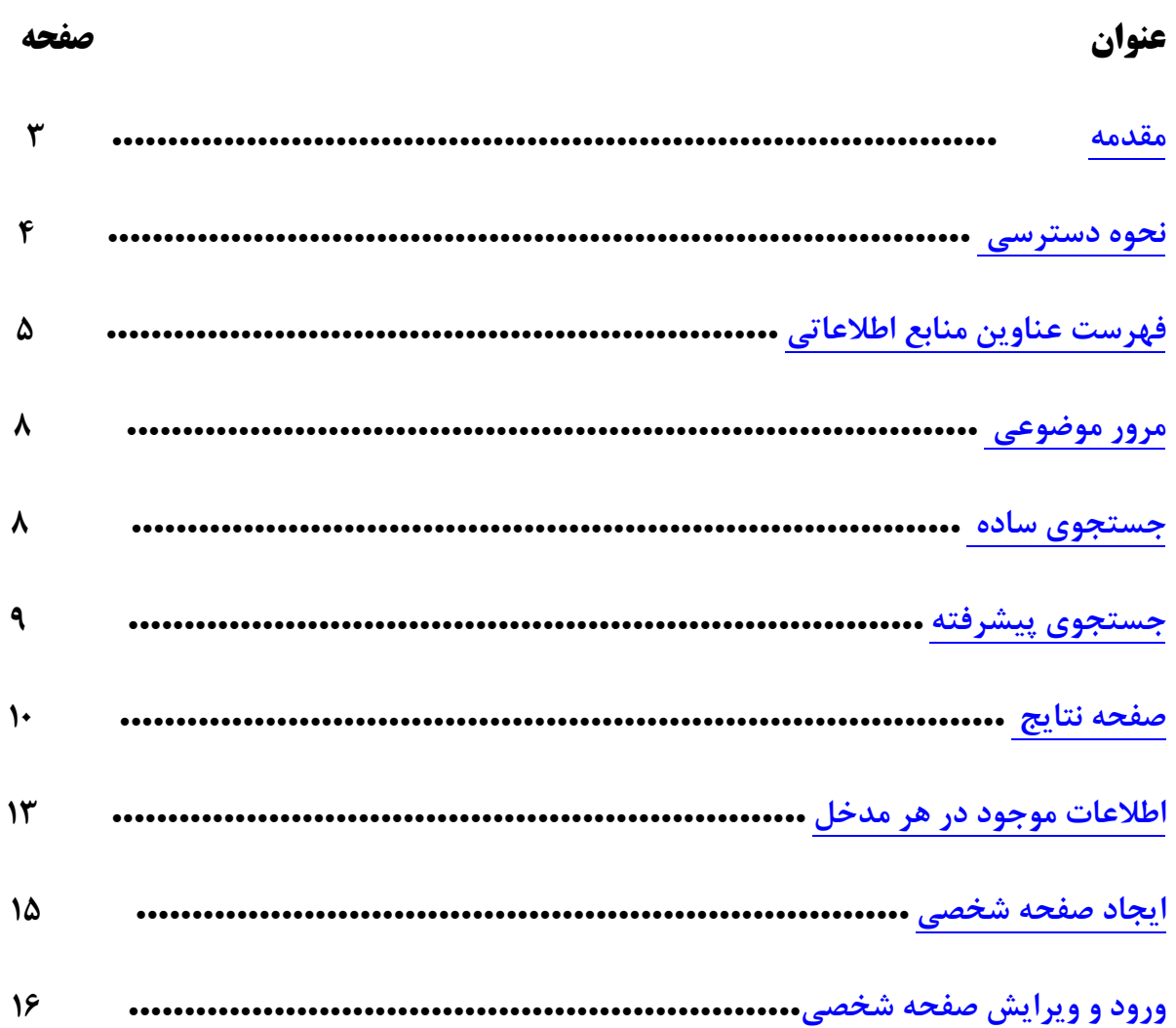

#### **مقدمه:**

پايگاه اطلاعاتي Wiley Online library توسط شركت وايلي – بلك ول(Wiley-Blackwell) كه نتيجه ادغام شركت بلك ول و مؤسسه علمي جهاني وايلي مي باشد ، ارائه مي شود. اين ناشر كه از ناشران آكادميك محسوب مي گردد، منابعي در زمينههاي مختلف علمي، فني و پزشكي به شرح زير ارائه ميدهد:

**مجلات** : بيش از 2 هزار مجله علمي و دانشگاهي در اين مجموعه وجود دارد كه از اين ميان حدود 20 درصد آن در زمينه علوم پزشكي و 15 درصد آن در حوزه علوم زيستي است. همچنين مجموعه اي كامل از شماره هاي گذشته مجلات نيز در اين قسمت قابل دسترس است. قدمت آرشيو شماره هاي گذشته برخي از اين مجلات بسيار طولاني مي باشد.

**كتب الكترونيك:** كتب الكترونيك اين مجموعه در زمينه هاي مختلف علمي نظير پزشكي و بهداشت، علوم كامپيوتر، روانشناسي، شيمي، علوم زيستي، و .. مي باشد. همچنين دسترسي به تعداد عناويني از كتب مرجع نظير دايره المعارف ها نيز در اين قسمت فراهم شده است.

**آثار مرجع:** اين آثار شامل دايره المعارفهايي مي شود كه وايلي امكان دسترسي به متن كامل آنها را فراهم مي كند. علاوه بر آن متن آنها نيز قابل جستجو مي باشد.

**بانكهاي اطلاعاتي:** وايلي داراي 15 بانك اطلاعاتي مي باشد كه از بين آنها Library Cochrane ، خود مجموعه اي از 7 پايگاه اطلاعاتي ديگر را شامل مي شود كه به عنوان منبعي مهم در زمينه پزشكي مبتني بر شواهد به حساب مي آيد و مي تواند در حيطه تصميم گيري در زمينه خدمات بهداشتي درماني مفيد باشد. اطلاعات اين كتابخانه هر سال 4 بار روزآمد مي شود.

**پروتكلها:** وايلي امكان دسترسي به 18 دستنامه آزمايشگاهي پروتكلها كه 10 هزار پروتكل از 13 حوزه موضوعي از علوم زيستي را شامل مي شود و مدام روزآمد مي شوند را فراهم مي كند.

#### **نحوه دسترسي:**

براي ورود به پايگاه اطلاعاتي Wiley مي توانيد از طريق آدرس الكترونيك آن http://onlinelibrary.wiley.com و يا كتابخانه الكترونيك دانشگاه اقدام نماييد:

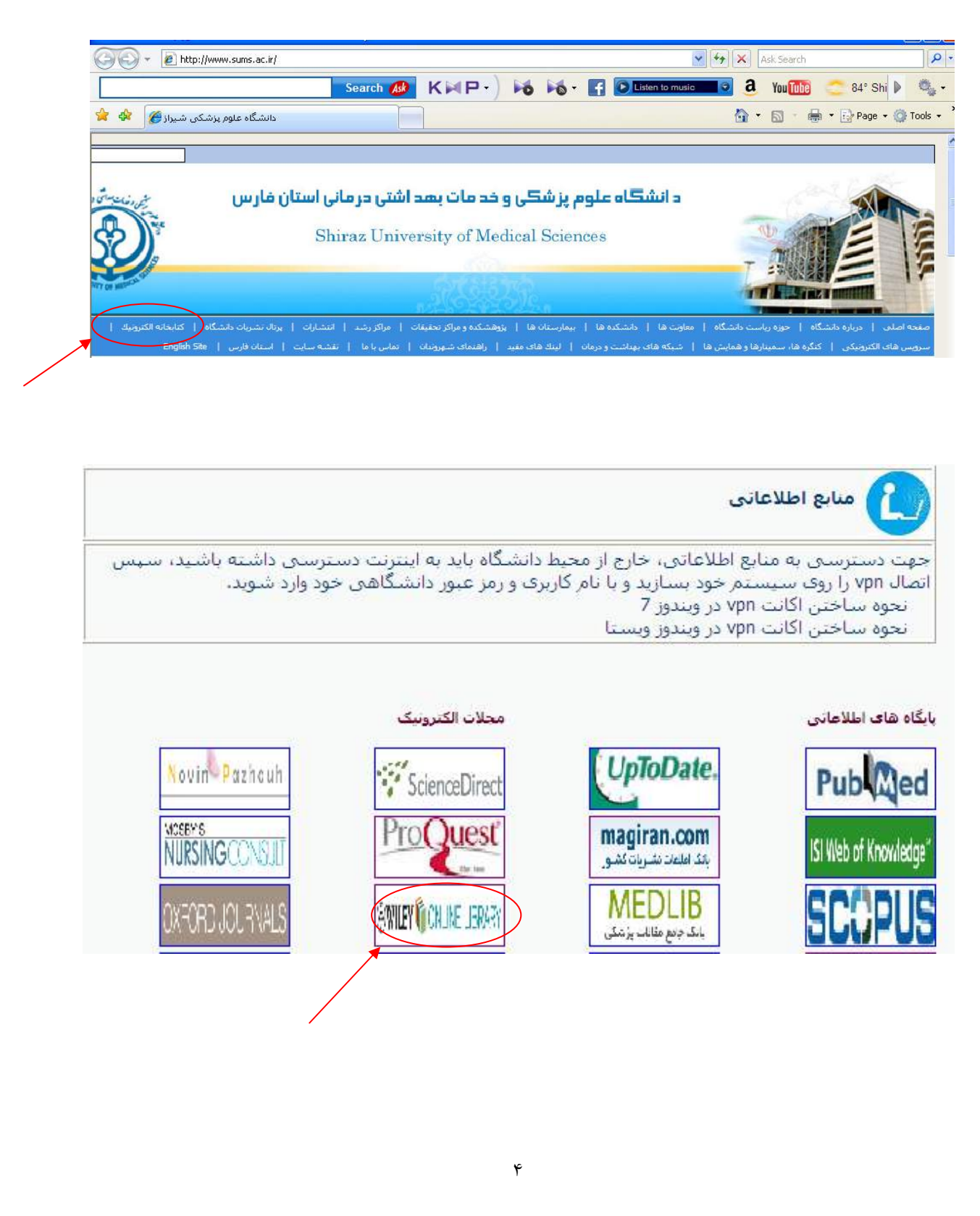

#### **فهرست عناوين منابع اطلاعاتي :**

براي مشاهده فهرست عناوين منابع Wiley، كافيست در منوي بالاي صفحه روي اولين سرستون با نام "publications" (1) و يا سمت چپ صفحه (2) با عنوان Z-A Publication كليك كنيد.

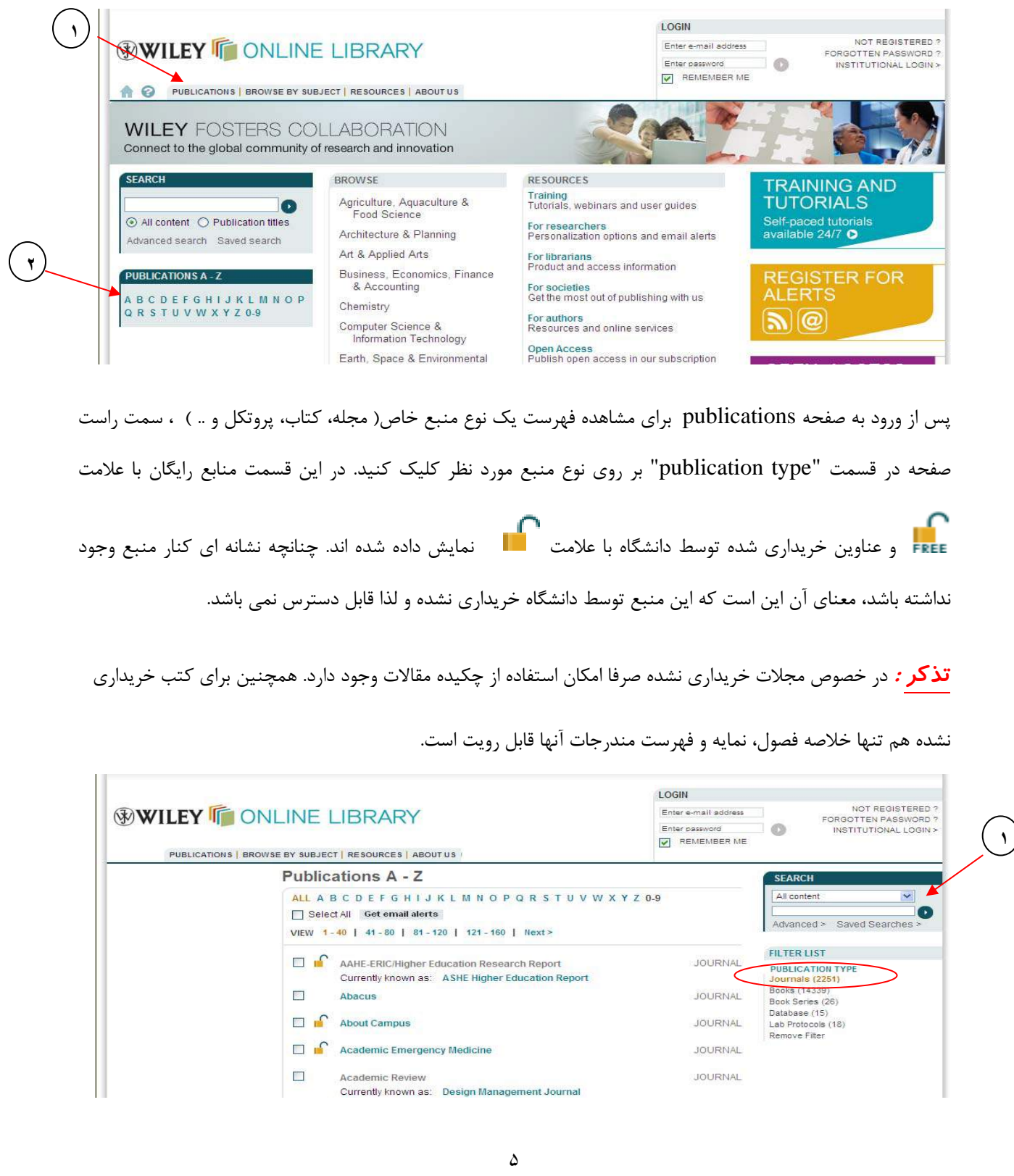

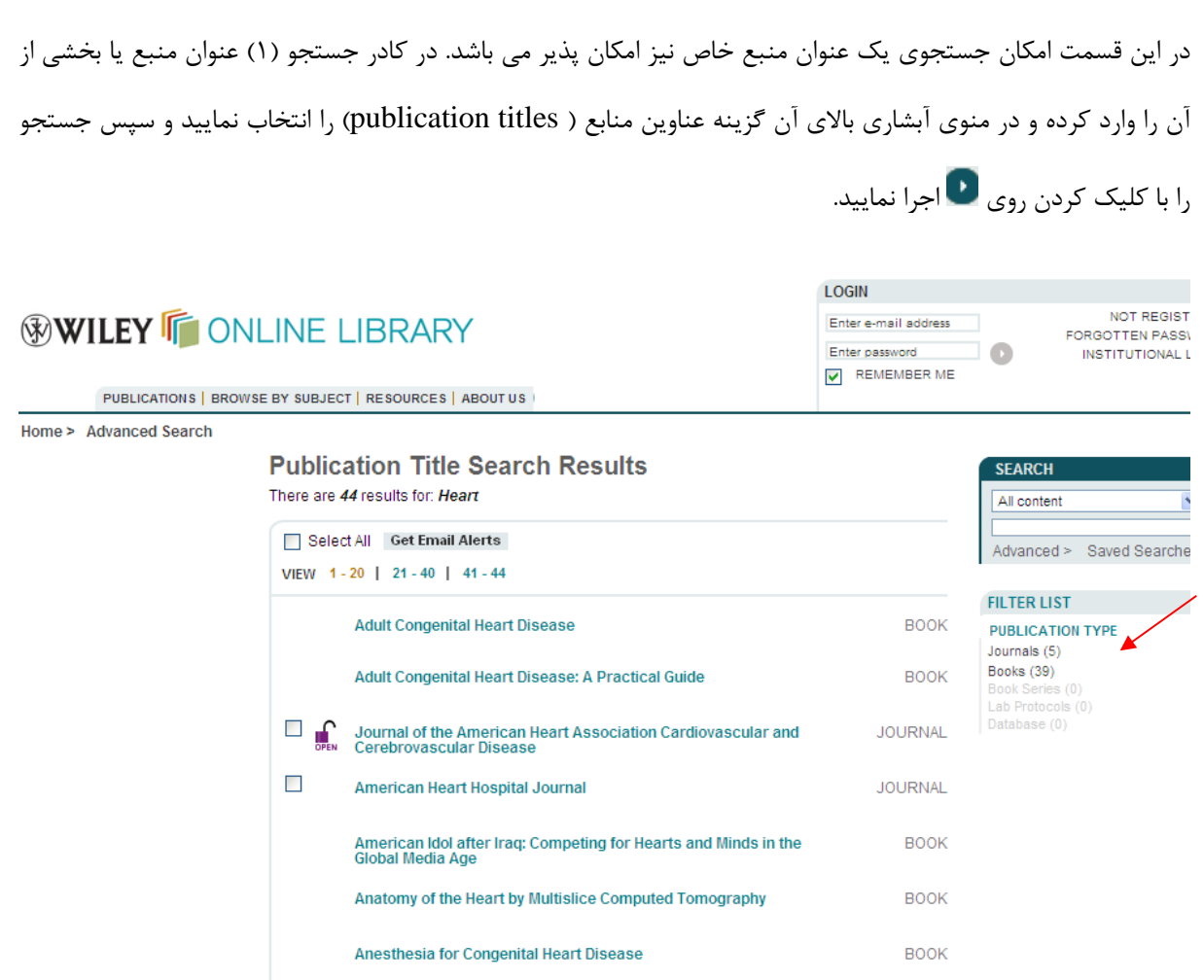

با كليك كردن روي هريك از عناوين مي توانيد صفحه مربوط به آن را باز كرده و اطلاعات بيشتري مشاهده نماييد. از قسمت list filter نيز مي توان تعيين نمود كه كداميك از انواع منابع اطلاعاتي ( مجله، كتاب و ... ) نمايش داده شود.

با انتخاب يك يا چند عنوان مجله ( از طريق كليك روي كادر كنار هر عنوان ) مي توانيد براي آن عنوان مجله alert تعيين كنيد. در اين صورت هرگاه شماره جديدي از اين مجله منتشر شود، فهرست مندرجات آن شماره به آدرس پست الكترونيك شما ارسال مي شود.

**تذكر**: جهت استفاده از اين سرويس شما بايستي يك صفحه شخصي در پايگاه Wiley داشته باشيد. براي اطلاع در خصوص چگونگي ايجاد اين صفحه به قسمت « ايجاد يك صفحه شخصي ( Profile My «( مراجعه نماييد.

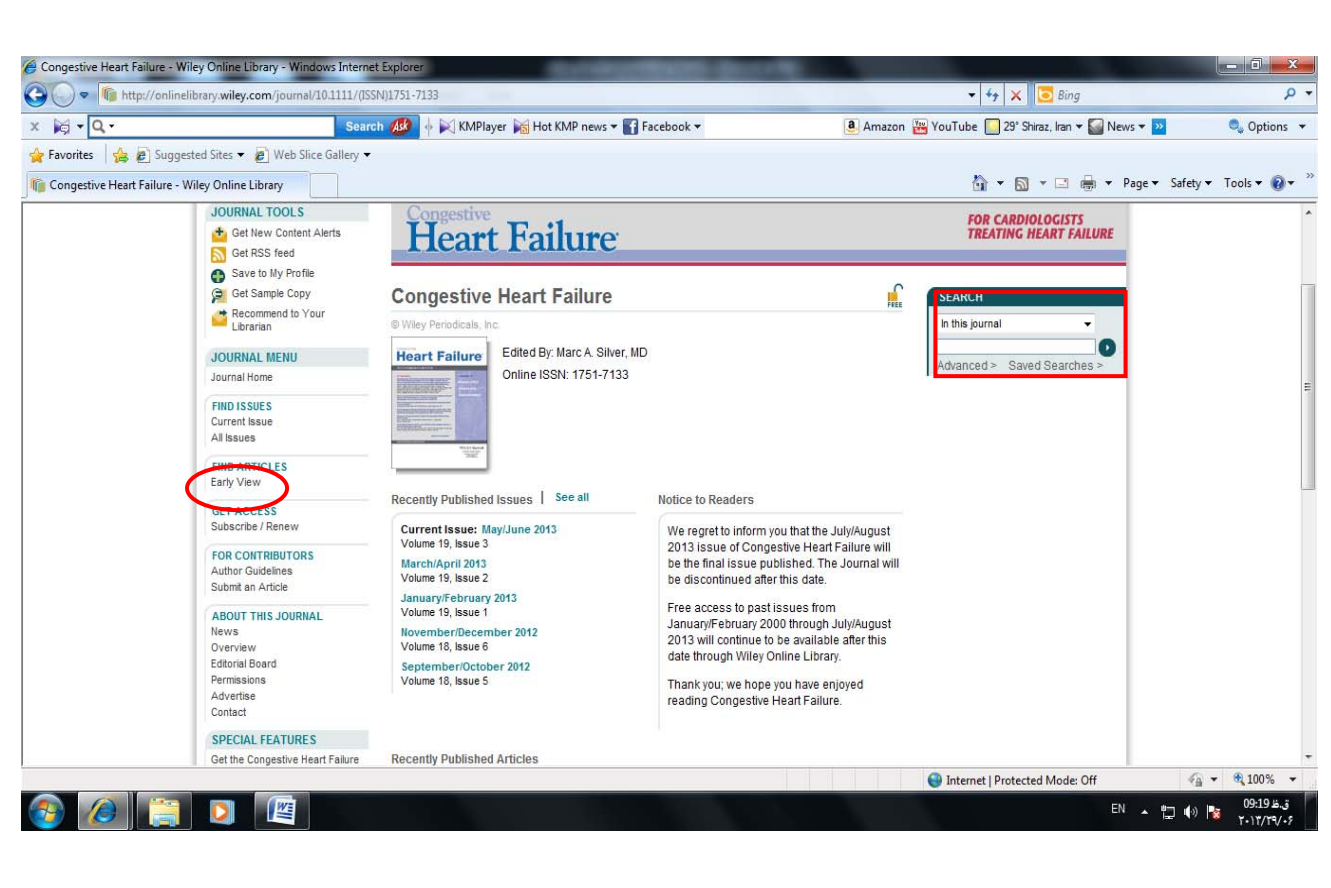

در صفحه هر عنوان مجله مي توان مقالات شماره اخير و يا آرشيو مقالات قبلي را مشاهده نمود. در منوي سمت چپ بخشي به نام View Early وجود دارد كه در اين قسمت مي توان عناوين مقالاتي كه در مجله پذيرفته شده ولي هنوز چاپ نشده اند را مشاهده نمود. از طريق كادر جستجو در سمت راست صفحه نيز مي توان كليد واژه يا عنوان خاصي را در كليه شماره هاي اين عنوان مجله جستجو نمود.

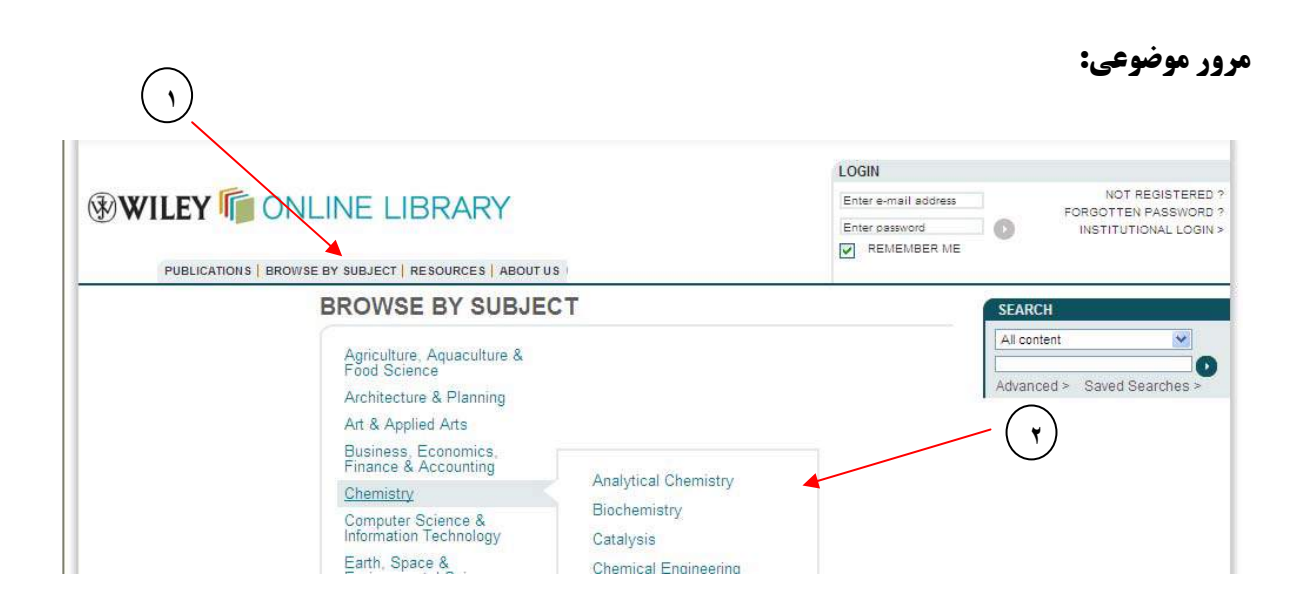

در صورتيكه بخواهيد محصولات موجود در پايگاه Wiley را در يك زمينه موضوعي خاص مشاهده كنيد كافيست روي دومين سرستون بالاي صفحه اين پايگاه با عنوان "subject by browse) "1 (كليك كنيد. عناوين موضوعات مختلف در صفحه نمايان مي شود كه با نگاه داشتن ماوس روي هر يك از اين موضوعات، زير موضوع هاي آن نيز پديدار مي گردد(2). با كليك كردن روي هريك از اين موضوعات و يا زير موضوع ها كليه عناوين مجلات موجود در آن موضوع به شما نمايش داده مي شود. لازم است يادآوري شود براي سهولت دسترسي در صفحه اول ( page home ( نيز فهرست اين موضوعات قرار گرفته است.

#### **جستجوي ساده:**

در صفحه اصلي و در اكثر قسمت هاي پايگاه Wiley، قسمتي براي جستجوي ساده به شكل زير تعبيه شده است.

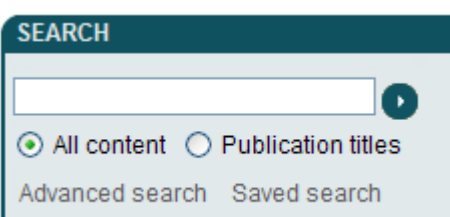

كافي است كليد واژه موضوعي، عنوان يا نام نويسنده را در كادر جستجو وارد نماييد و روي كليك كنيد تا جستجو براي شما انجام شود. چنانچه تمايل داريد جستجوي شما روي تمام محتواي منابع اطلاعاتي موجود انجام شود گزينه All" " content و درصورتيكه مي خواهيد بين عناوين منبع اطلاعاتي عنوان خاصي را جستجو كنيد، گزينه " Publication titles "را در زير كادر جستجو انتخاب كنيد.

#### **جستجوي پيشرفته**:

براي انجام جستجوي دقيقتر ميتوانيد با كليك روي "search Advanced "در پايين كادر جستجو، وارد صفحه جستجوي پيشرفته شويد.

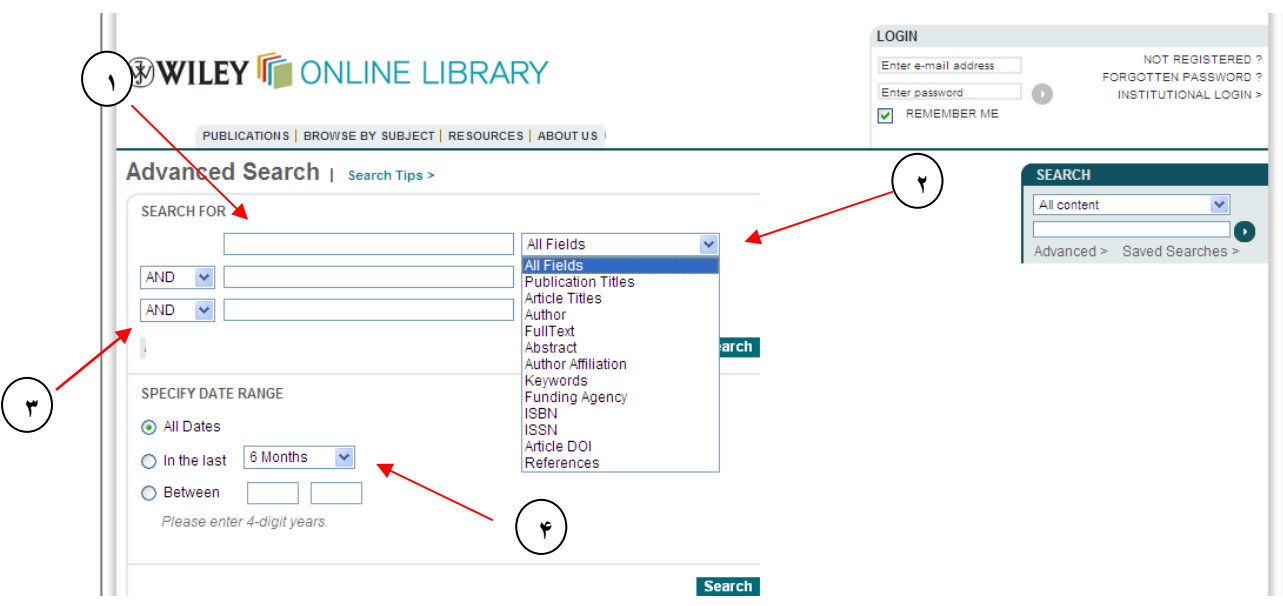

در اين صفحه، سه كادر جستجو وجود دارد كه ميتوان كليد واژه موردنظر را در آنها وارد نمود (1) و از منوي آبشاري مقابل آن نقش كليد واژه (عنوان مقاله، نويسنده، چكيده، ...) را تعيين كرد(2). با استفاده از عملگرهاي بولين(Not ,Or ,And (با هم ارتباط داد(3). همچنين در هر قسمت ميتوان زمينه جستجورا نيز مشخص كرد. در پايين صفحه نيز ميتوان تاريخ انتشار مدارك موردجستجو را تعيين كرد(4).

براي دريافت اطلاعات بيشتر در مورد نحوه جستجو، ميتوان برروي "Search tips" واقع در بالاي صفحه جستجوي تخصصي كليك كرد و از راهنماييهاي آن بهره مند شد.

#### **صفحه نتايج:**

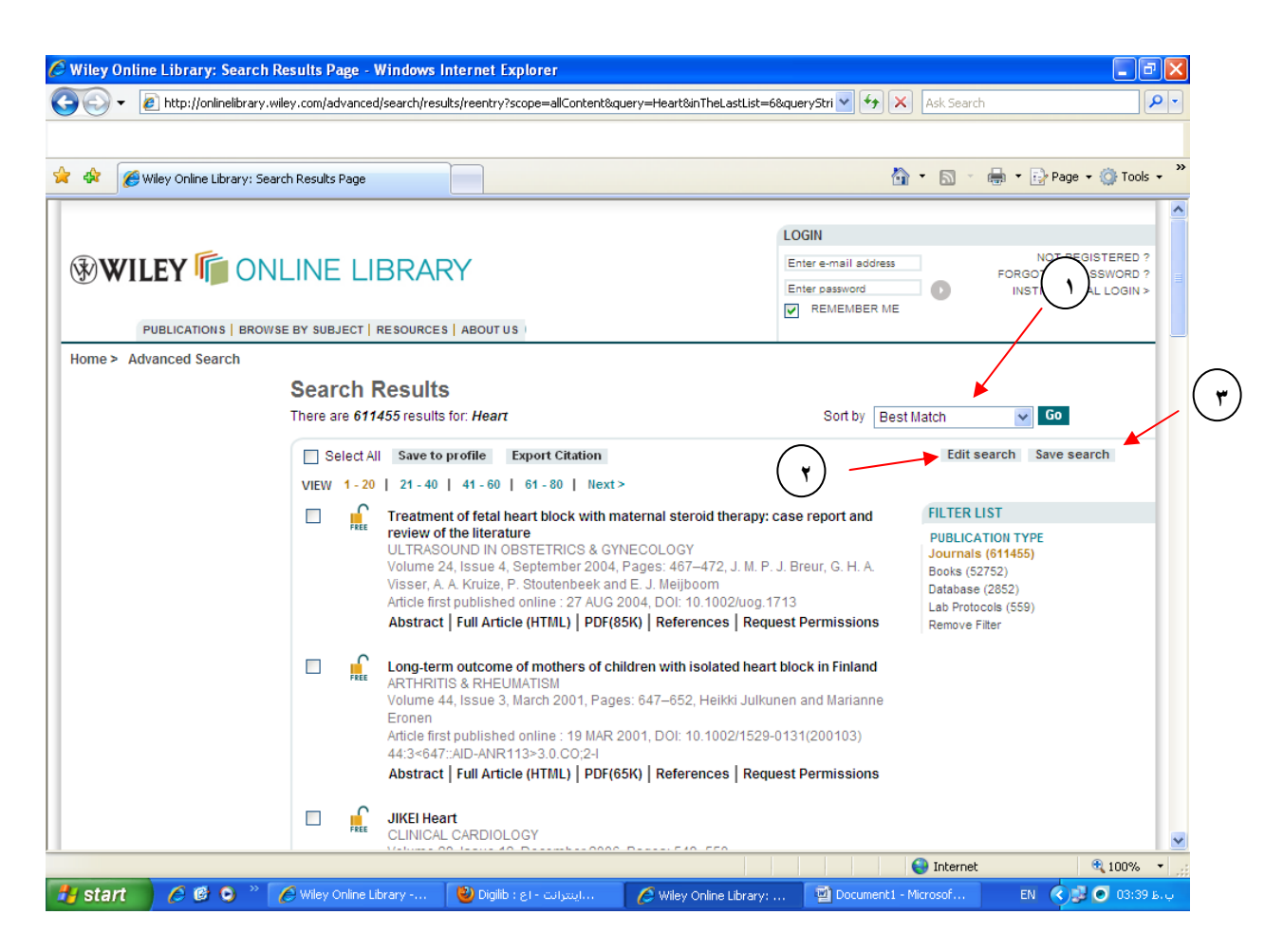

پس از انجام جستجو، فهرستي از مدارك مرتبط با جستجو به شما نمايش داده مي شود.

نتايج بر اساس بيشترين تشابه با كليدواژه مورد جستجو ( Match Best ( مرتب شده اند. درصورتيكه بخواهيد نتايج را براساس تاريخ مرتب كنيد در منوي آبشاري "by Sort "گزينه Date را انتخاب نماييد(1).

در قسمت بالا و راست صفحه دكمه اي با عنوان Search Edit وجود دارد كه با كليك روي آن به صفحه جستجو برگشته و امكان ويرايش استراتژي جستجو وجود دارد. همچنين براي ذخيره سازي جستجوي انجام شده مي توانيد روي دكمه Save Search كليك كنيد. در اين صورت استراتژي جستجو در صفحه شخصي شما ذخيره مي شود و براي اجراي مجدد آن، به جاي وارد كردن دوباره كليدواژه ها، كافي است برروي "Saved search" واقع در زير كادر جستجو كليك كرده و در صفحه بعد گزينه "Run search" ,ا انتخاب كنيد.

**تذكر:** استفاده از گزينه search Save در صورتي امكان پذير است كه شما داراي يك صفحه شخصي در اين پايگاه باشيد.

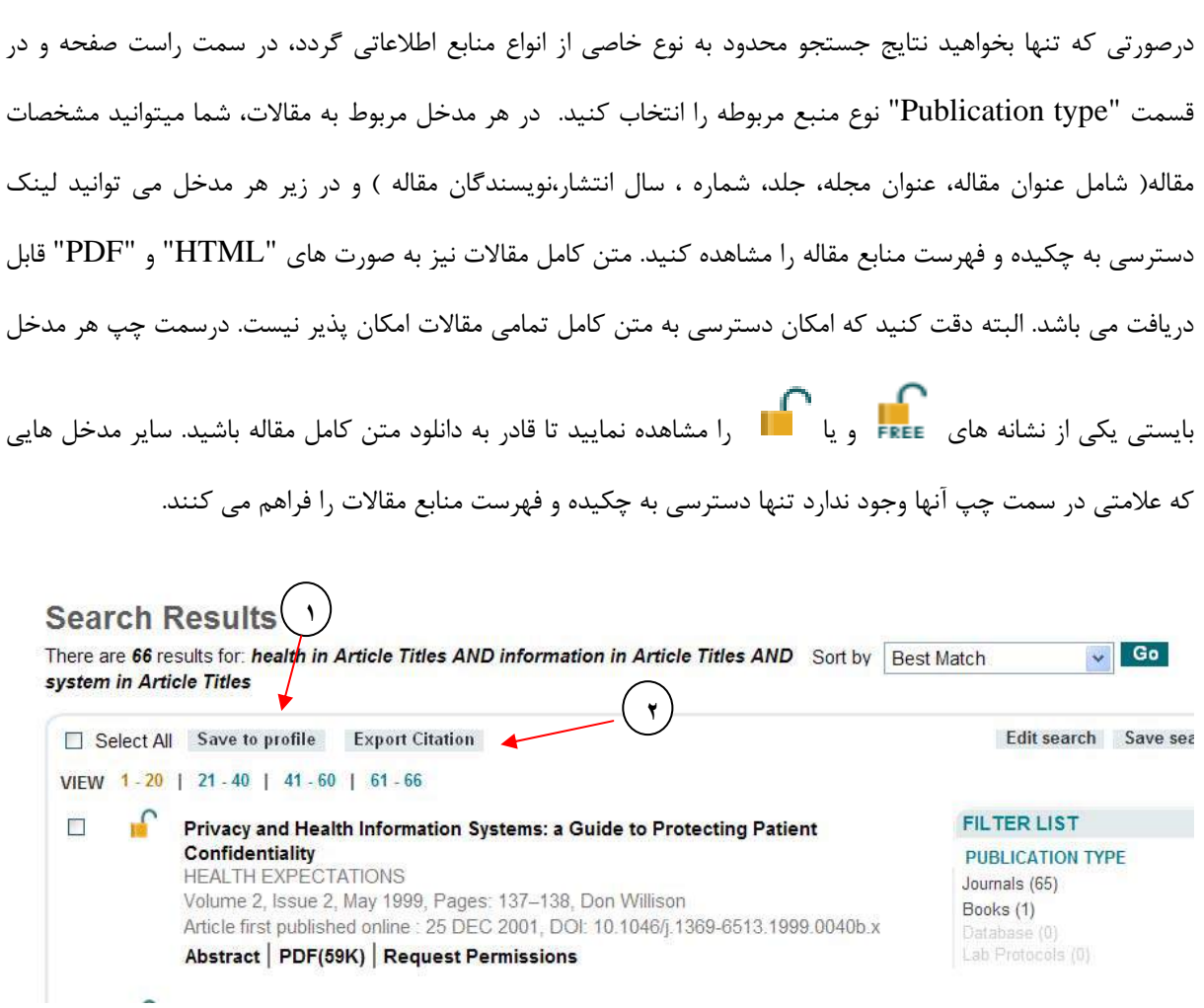

با انتخاب مدخلهاي موردنظر و سپس كليك روي گزينه "profile to Save) "1 (ميتوانيد ليست مقالات موردنظر را در **صفحه شخصي** خود ذخيره كنيد تا در دفعات بعدي مراجعه به اين پايگاه به جاي جستجوي مجدد اين عناوين را از **صفحه شخصي** خود بازيابي نماييد.

در صفحه نمايش نتايج جستجو همچنين مي توان اطلاعات مقالات بازيابي شده را به نرم افزارهاي مديريت استناد (... ,Procite ,Manager Reference ,EndNote ( منتقل نمود. براي اين كار بايستي پس از انتخاب مقالات موردنظر روي گزينه "Citation Export) "2 (كليك نمود. صفحه اي به صورت زير براي شما نمايش داده مي شود :

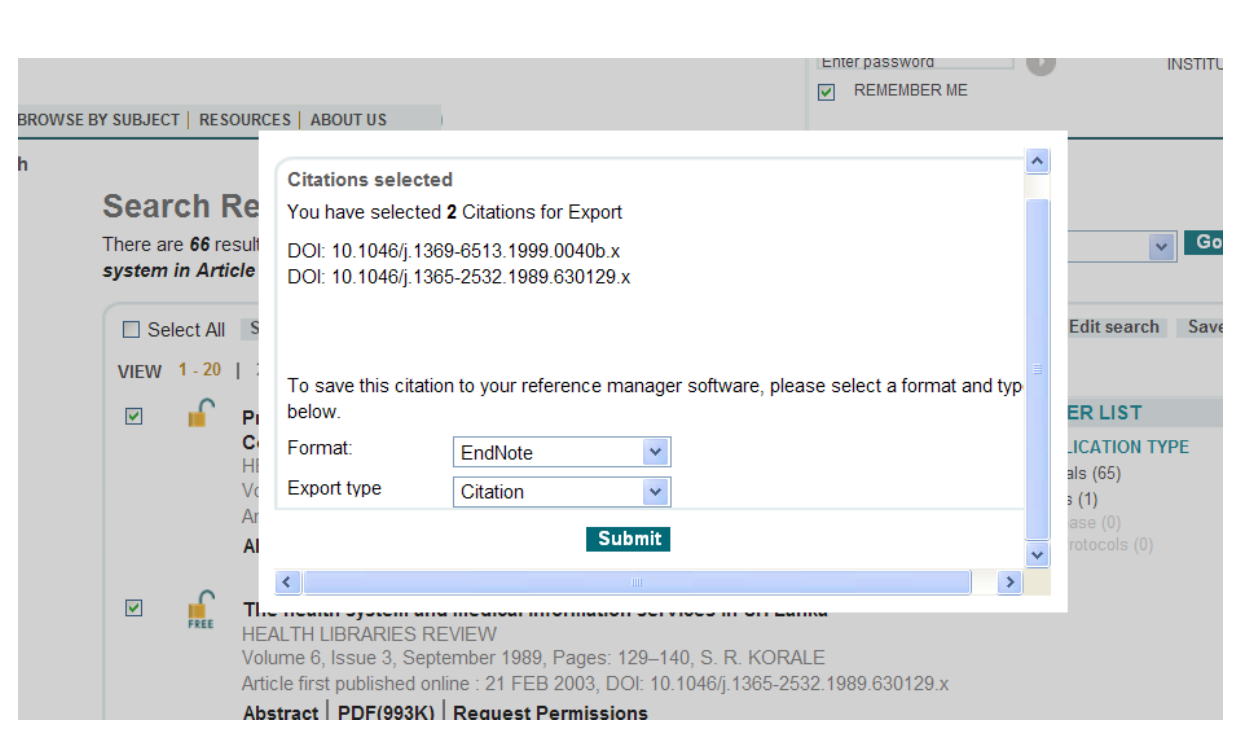

در قسمت Format نام نرم افزار مديريت استنادي موردنظر و در قسمت Type Export شكل انتقال مدخل ( تنها استناد و يا استناد به همراه چكيده مقاله ) را انتخاب و روي دكمه Submit كليك كنيد. پنجره اي براي درخواست ذخيره سازي يا نمايش فايل به شما نمايش داده مي شود كه از اين طريق مي توان فايل مربوطه را در كامپيوتر شخصي ذخيره و در نرم افزار مديريت استناد استفاده نمود.

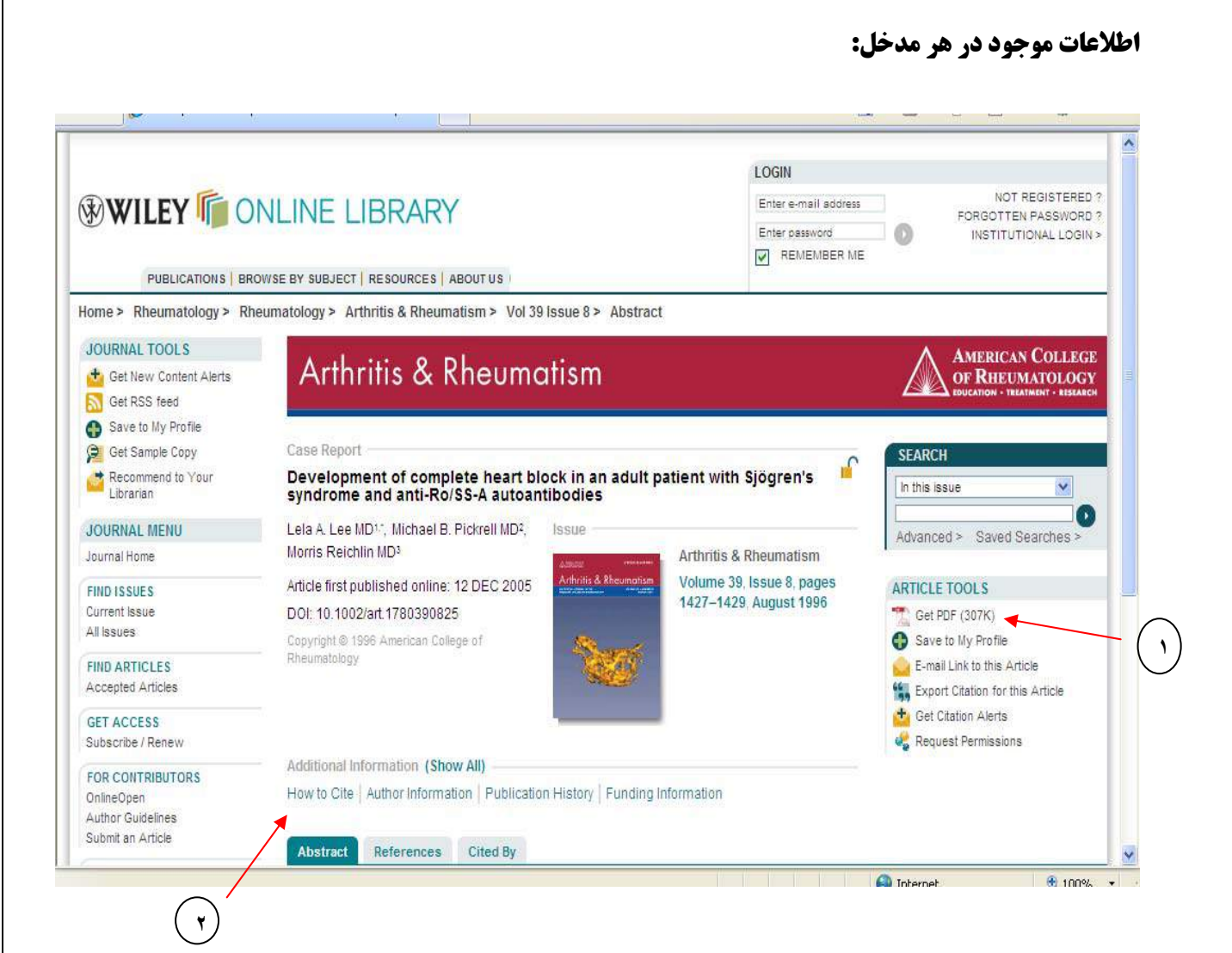

با كليك روي عنوان هر مدخل صفحه اي باز مي شود كه در آن شما علاوه بر اطلاعات موجود در صفحه نتايج، اطلاعات گسترده تري را در مورد مقاله مشاهده خواهيد كرد. در اين صفحه عنوان مجله اي كه مقاله در آن چاپ شده، ناشر مجله، مشخصات مقاله و نوع مقاله مشخص شده است. چكيده مقاله، فهرست منابع، متن كامل مقاله و در صورتي كه به مقاله موردنظر استناد شده باشد، ليست استنادات نيز قابل مشاهده است. براي دسترسي به متن كامل مقاله، كافيست در قسمت راست صفحه در بخش tools Article بر روي "PDF Get "كليك كنيد(1). در اين قسمت امكانات ديگري از جمله امكان ذخيره مقاله در صفحه شخصي، ايميل لينك مقاله به همكاران و دوستان ، ارسال مقاله به يكي از نرم افزارهاي مديريت استناد ( .. ,manager Reference ,Procite ,Endnote (و دريافت پيغام استناد به مقاله وجود دارد كه به استثناي انتقال اطلاعات مقاله به نرم افزار مديريت استناد، براي استفاده از مابقي موارد نياز است از طريق ورود به صفحه شخصي خود اقدام نماييد.

در وسط صفحه قسمتي با نام "Information Additional "وجود دارد (2) كه با انتخاب گزينه هاي زير آن ميتوانيد نحوه ارجاع دهي به مقاله موردنظر، اطلاعات نويسندگان مقاله، تاريخچه انتشار مقاله ... را بررسي كنيد.

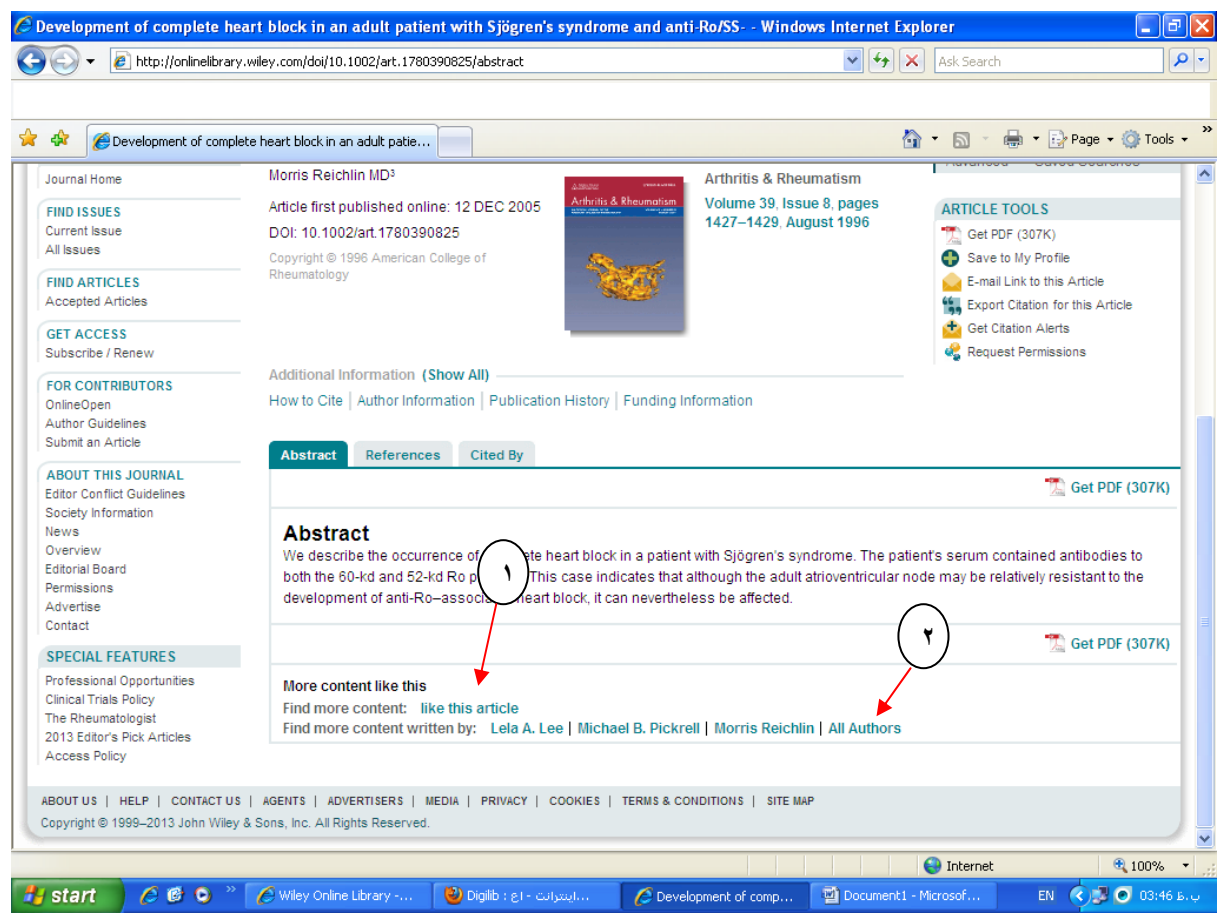

در پايين صفحه نيز قسمتي با نام "article this like "وجود دارد (1) كه با انتخاب آن ليستي از مداركي كه داراي كليدواژه هاي مشترك با اين مقاله هستند را مشاهده خواهيد كرد. همچنين در زير آن و با كليك بر روي اسامي نويسندگان مقاله، شما ميتوانيد به ديگر مقالات نوشته شده توسط اين نويسندگان دسترسي پيدا كنيد.

چنانچه بخواهيد مقالات يك شماره از مجله اي خاص را جستجو نماييد، اين امكان براي شما فراهم شده است. براي اين كار كافي است در سمت راست صفحه و در كادر جستجو كليد واژه مورد نظر را وارد نماييد و اطمينان حاصل نماييد كه در منو آبشاري بالاي كادر جستجو حتما گزينه issue this In فعال شده باشد.

#### **ايجاد يك صفحه شخصي(Profile My(:**

همانگونه كه مي دانيد دسترسي به منابع موجود در اين پايگاه به واسطه پرداخت هزينه اشتراك توسط دانشگاه براي شما به عنوان كاربر دانشگاه فراهم شده است. با اين وجود مي توان با ايجاد يك صفحه شخصي، از برخي از سرويس هاي ويژه اين مجموعه نظير خدمات آگاهي رساني جاري(RSS, Alert)، ذخيره سازي جستجو و خدماتي از اين دست استفاده نمود.

جهت ساختن يک صفحه شخصي پس از ورود به صفحه اصلي در قسمت "LOGIN" روي "Not Registered" كليک كنيد. صفحه ثبت نام باز مي شود و شما مي توانيد مشخصات خود را در اين قسمت وارد نمائيد.

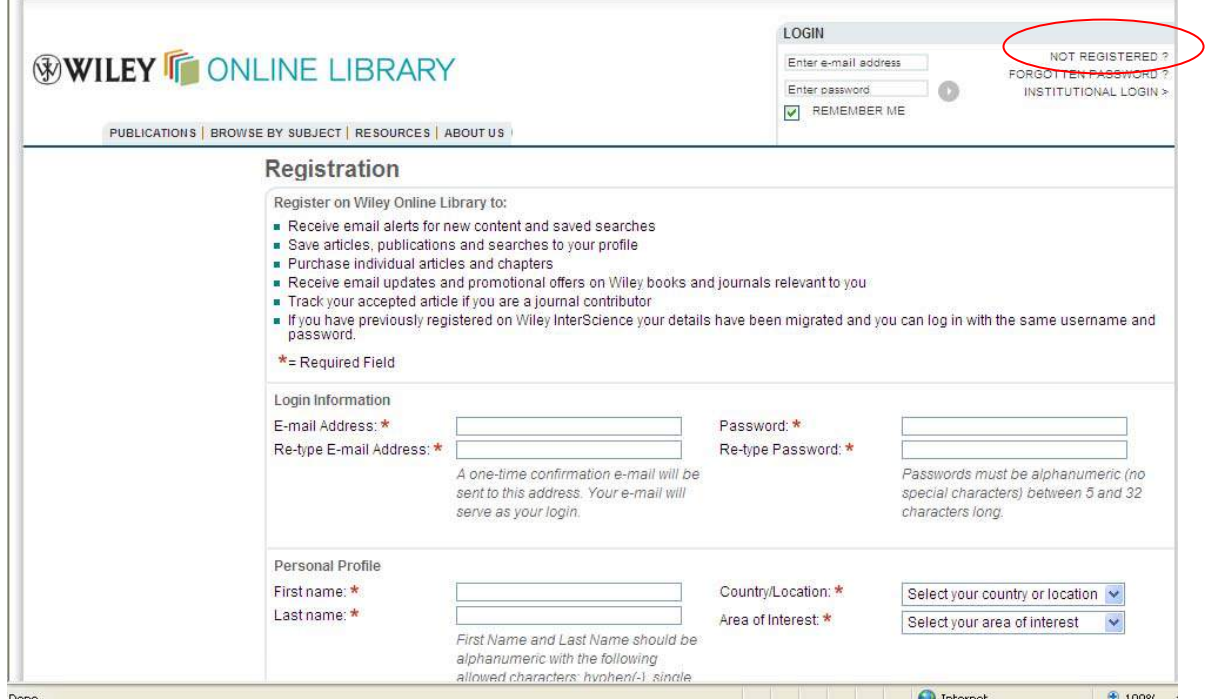

پس از انجام ثبت نام، ايميلي از طرف ناشر به آدرس پست الكترونيكي شما ارسال مي شود كه حاوي يك لينك فعال سازي است كه بايستي حتما آن را باز كنيد تا مراحل ثبت نام شما تكميل گردد.

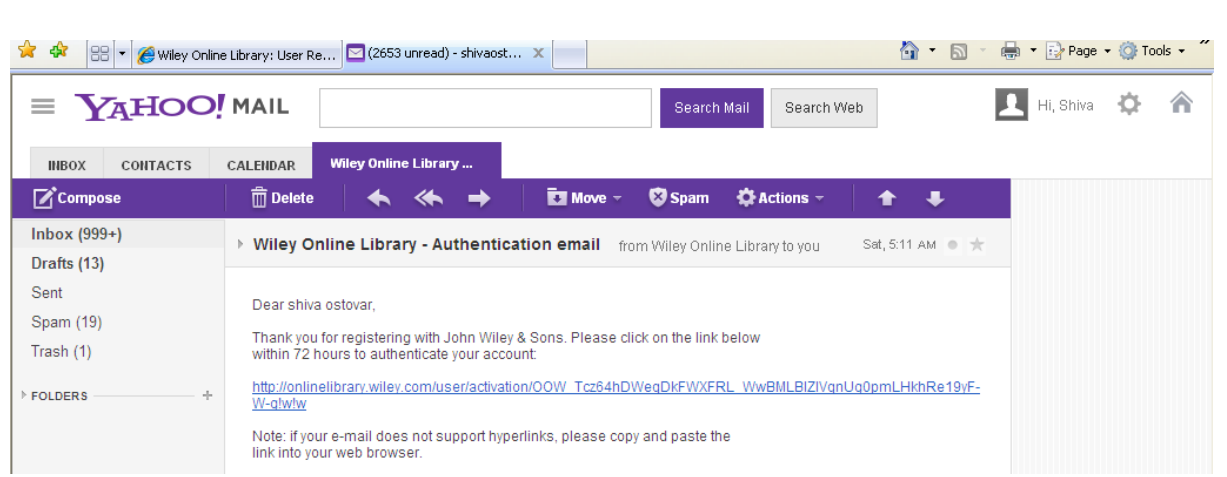

#### دقت نماييد كه در صورت اتمام ثبت نام پيامي به اين معنا براي شما نمايش داده مي شود.

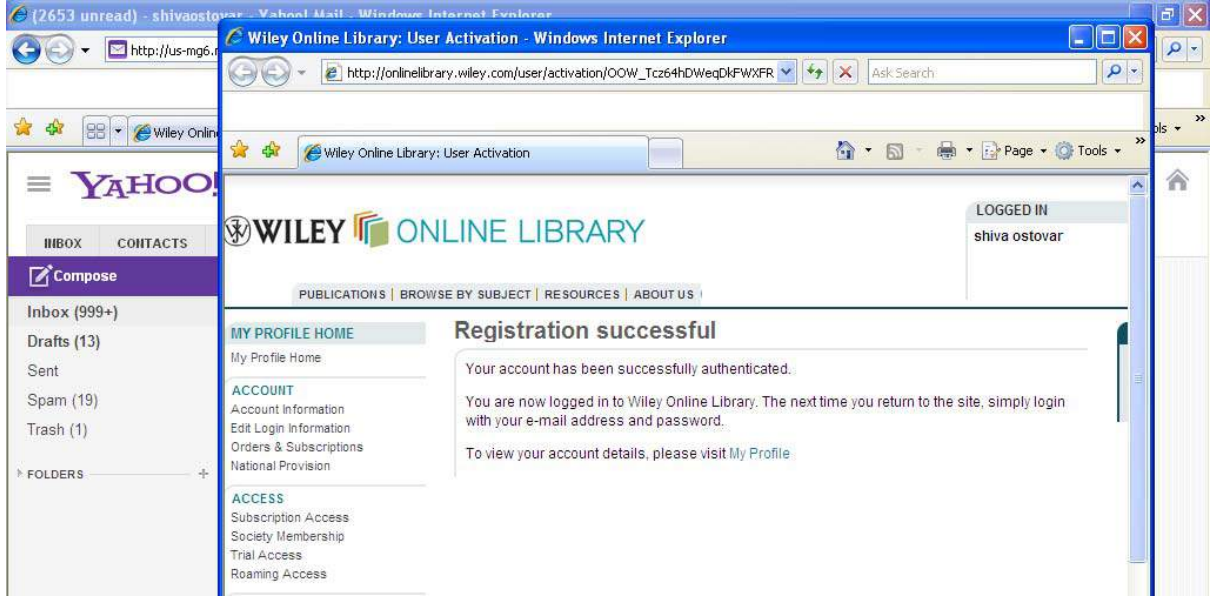

پس از آن شما ميتوانيد در قسمت "LOGIN "، آدرس ايميل و رمز خود را (كه در هنگام ثبت نام براي مجموعه تعريف نموده ايد )را وارد كرده و وارد صفحه شخصي خود شويد.

#### **ورود و ويرايش صفحه شخصي**:

در صورتي كه با آدرس ايميل خود وارد پايگاه وايلي شويد در بالا و سمت راست صفحه ميتوانيد نام خود را مشاهده كنيد. براي مشاهده اطلاعاتي كه در صفحه شخصي خود ذخيره كرده ايد بالاي صفحه بر روي "Profile My "كليك كنيد.

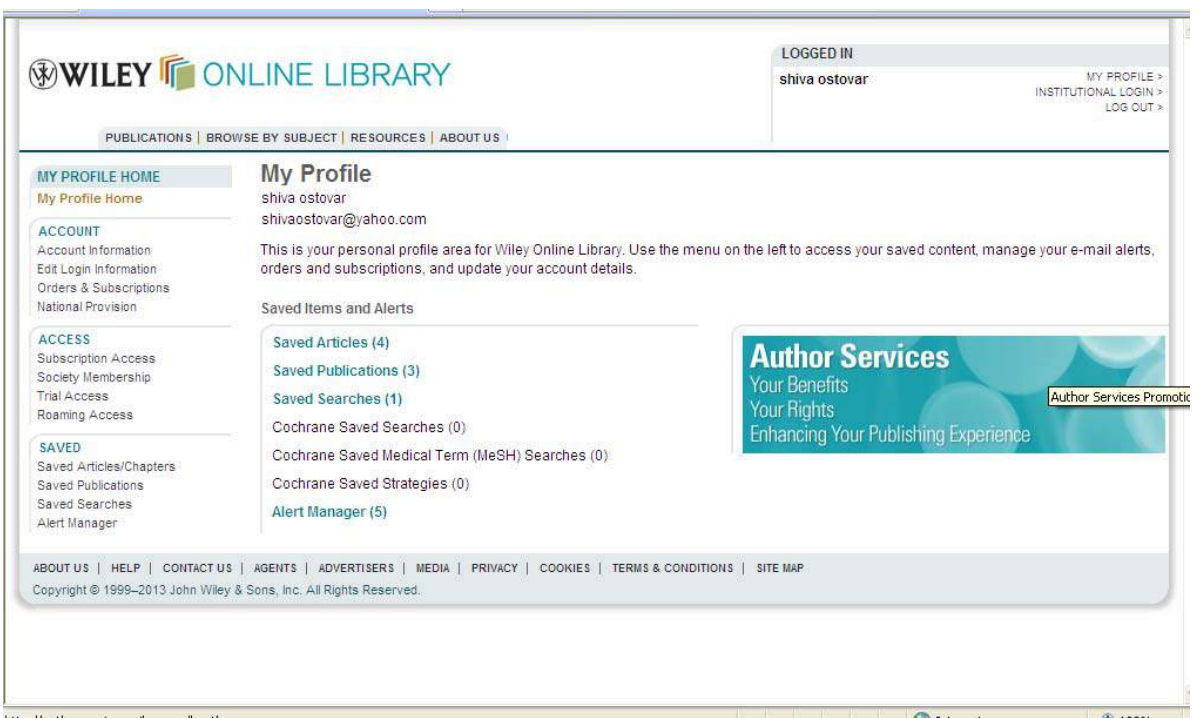

در اين صفحه شما ميتوانيد عناوين مقالات، منابع و جستجوهايي را كه قبلا ذخيره نموده ايد، مشاهده كنيد. با كليك روي هريك عناوين ذخيره شده نمايش داده مي شود. در قسمت "Manager Alert "نيز امكان تعيين زمان ارسال پيغامها و يا حذف پيغامهاي ايجادشده فراهم شده است.

**تذكر :** حتما پس از اتمام كار از صفحه شخصي خود با كليك روي out Log از پايگاه خارج شويد. اين مسئله خصوصا

زماني كه از يك كامپيوتر عمومي استفاده مي نماييد، اهميت بسيار دارد.